### *Table of contents*

- 1. [Domain Names and Hosting](#page-0-0)
- 2. [Installing Wordpress](#page-0-1)
- **3. [INSTALL YOUR NEW](#page-1-0) THEME**
- 4. [Page setup](#page-1-1)
- 5. [Navigation Menu setup](#page-3-0)
- 6. [Theme Options](#page-3-1)
- 7. [Widgetized Sidebar](#page-4-0)

## <span id="page-0-0"></span>**1**. Domain Names and Web Hosting

#### **If you already have a domain name and hosting, you may skip this section**

#### **If you don't have a domain name or web hosting yet, here are some options…**

- Domain Name (eg: yourdomainname.com)
- Web Hosting (the lowest tier- shared hosting is fine for most blogs and websites): I recommend Blue Host. Wordpress sites load faster; They're reliable with low prices, and you get a free domain with hosting: <http://bluehost.com/track/madmonkey>

You can compare to Godaddy, 1and1 Hosting, or others comparable in price, but I've had the best experiences all the way around with Blue Host. Plus, BlueHost makes it super easy to install and run Wordpress.

# <span id="page-0-1"></span>**2. Install Wordpress**

If you have a domain and hosting account on BlueHost, just login, click on the Website link button to take you into their site builder. Click the Use Wordpress button and fill out the install form with your info.

If your web host doesn't offer a "click to install/use wordpress" option, detailed instructions can be found on the WordPress site here: [https://codex.wordpress.org/Installing\\_WordPress](https://codex.wordpress.org/Installing_WordPress)

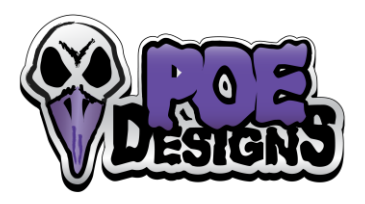

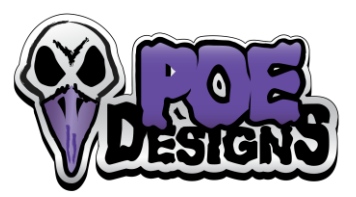

## <span id="page-1-0"></span>**3. INSTALL YOUR NEW THEME**

- 1. Login to your self-hosted Wordpress site.
- 2. From your Wordpress admin menu, navigate to: **Appearance** > **Themes**
- 3. Click the **Add New** (button)
- 4. Click **Upload Theme**, then click **Choose File**
- 5. Browse to your downloaded theme zip file then click the **Install Now** (button)
- 6. When it's finished uploading, click **Activate** to start using your new theme!

If you get this error, "*The uploaded file exceeds the upload\_max\_filesize directive in php.ini*", you can either:

A*.* [MANUALLY INSTALL THE THEME](http://poedesigns.com/poe-designs-themes/#manual-install) *Or* B*.* Ask your hosting provider to increase the php memory limit for you

Some servers have limited access settings and don't allow uploading themes through the admin – in this case you have to upload using FTP.

#### Upload Theme via FTP client

- **Step 1** Log into your hosting space via an FTP software
- **Step 2** Unzip the your theme's zip file.
- **Step 3** Upload the theme folder into wp-content > themes in your wordpress installation
- **Step 4** Activate the newly installed theme. Go to Appearance > Themes and activate the installed theme.

#### **Free FTP Client**

<span id="page-1-1"></span>**a.** Get Filezilla here: <http://filezilla-project.org/>

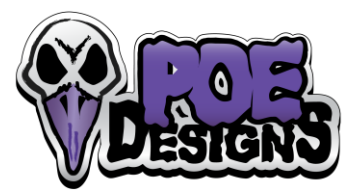

# **4. Page Setup**

### **CREATE YOUR PAGES**

You can add as many pages as you'd like. Pages will only appear in the navigation if you add them to your Menu

*(how to create your menu in the next section)*

### **First, you will need to setup your** *Blog* **and** *Home* **pages…**

- 1. Add a new page: from your Wordpress admin, **Pages** > **Add New**
	- o Enter your Blog Title, and then click the **Publish** button.
- 2. Repeat to add another page: **Pages** > **Add New**
	- $\circ$  Enter "Home" in the Title. You can add some home page content in the editor area now, or come back to it later. Click the **Publish** button.
- 3. From your wordpress admin menu, go to: **Settings** > **Reading**
	- o Set the Reading Settings as in the below screenshot below, then click **Save Changes**:

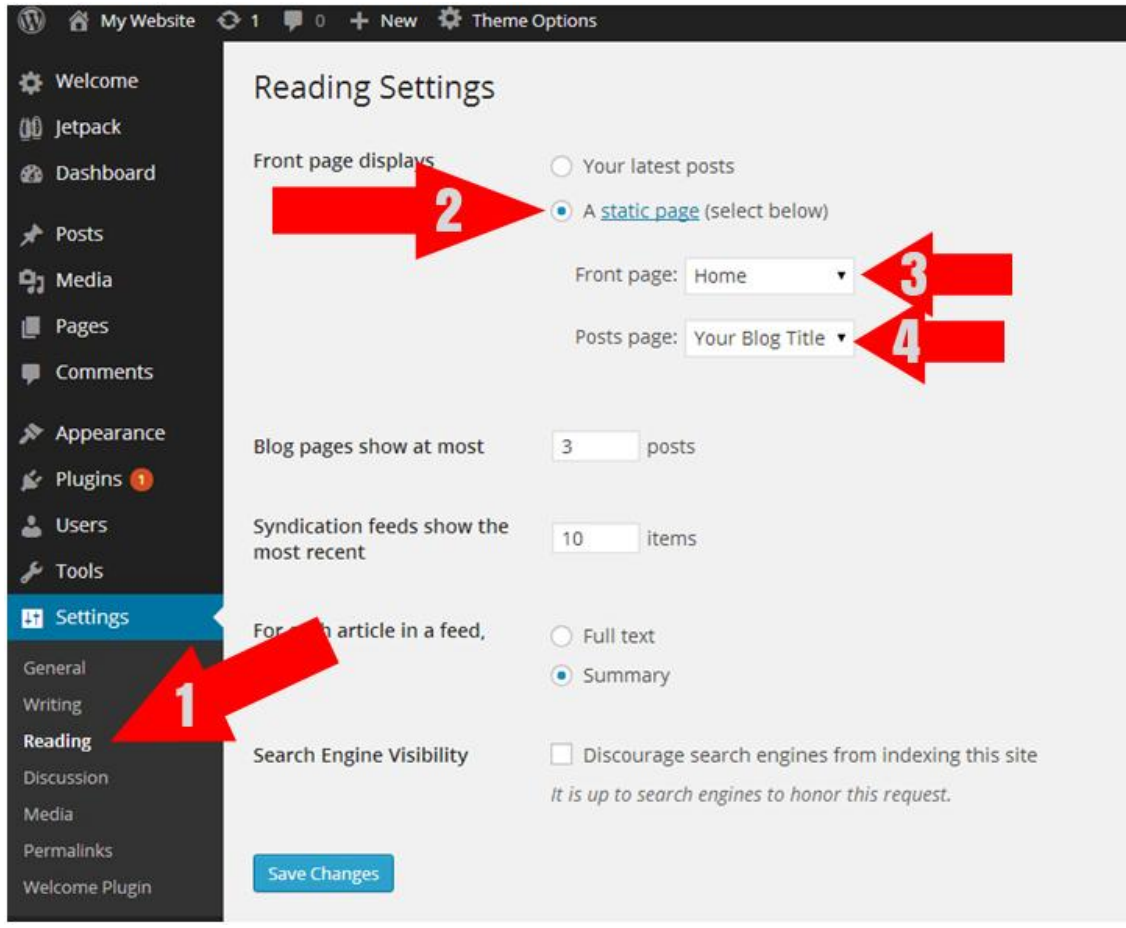

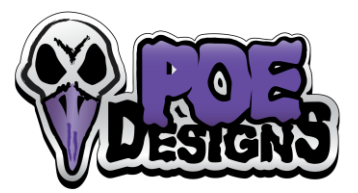

## <span id="page-3-0"></span>**5. Create a Menu for your site's Navigation**

- Go to: **Appearance** > **Menus** > **Create a New Menu or edit menu below**, then save your Menu
- You can drag & drop your pages to order them.

*Example below: to use sub-pages as a drop-down of their Parent page (use an indentation under "Sample Page").*

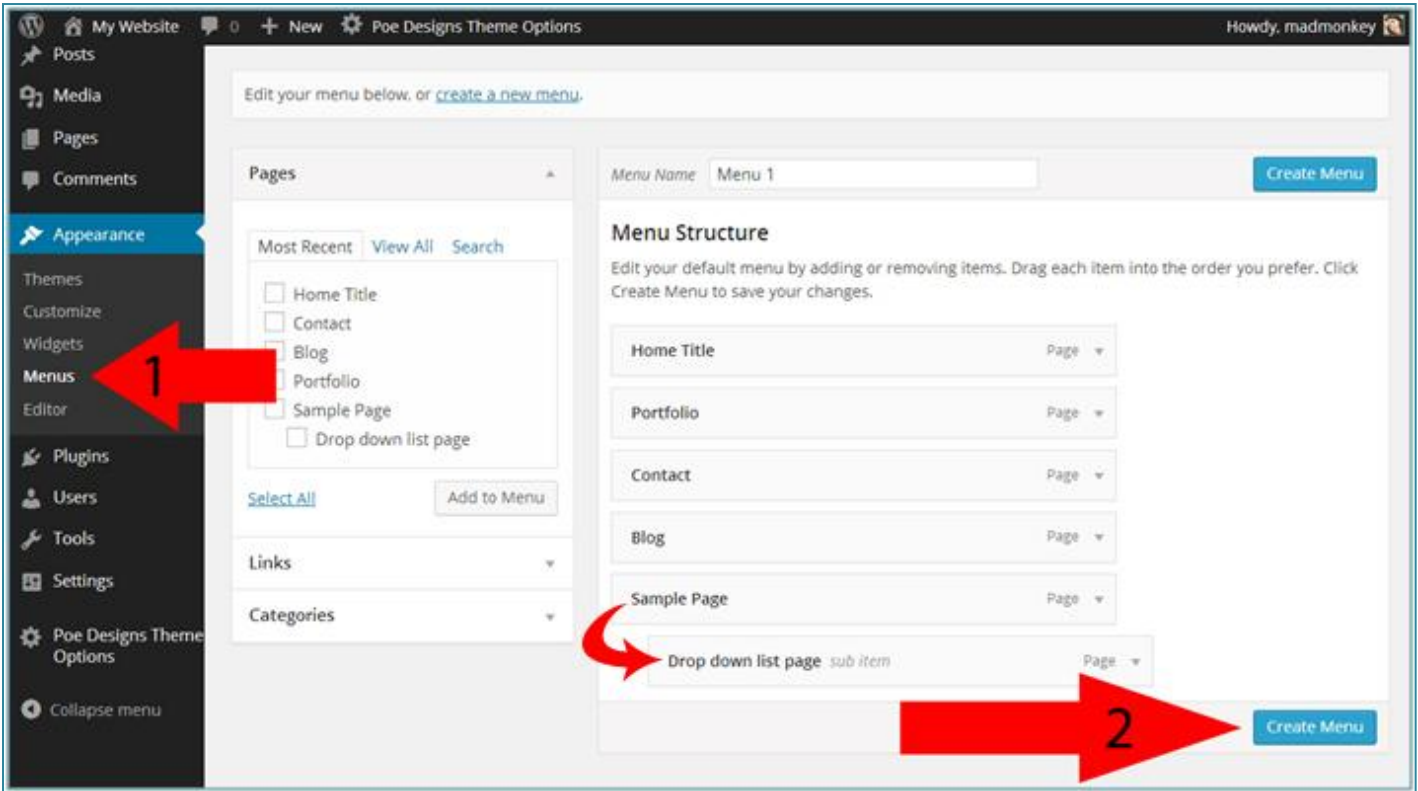

<span id="page-3-1"></span>If you have pre-existing menus, assign a menu to use for your **Primary navigation** under the **Manage locations** tab.

## **6. Theme Options (customize your theme)**

#### From your admin menu, click on **Theme Options.**

*From here, you can add a Logo, change your background colors, choose from 100's of fonts & icons, plus so much more!* 

For detailed Theme Options info, visit the online instructions here: **<http://poedesigns.com/poe-designs-themes/>**

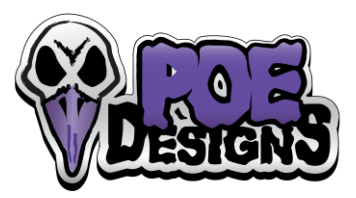

# <span id="page-4-0"></span>**7. Modify your widgetized Sidebar**

## From your Admin Menu, click **Appearance** > **Widgets**

*From here, you can drag & drop available widgets*

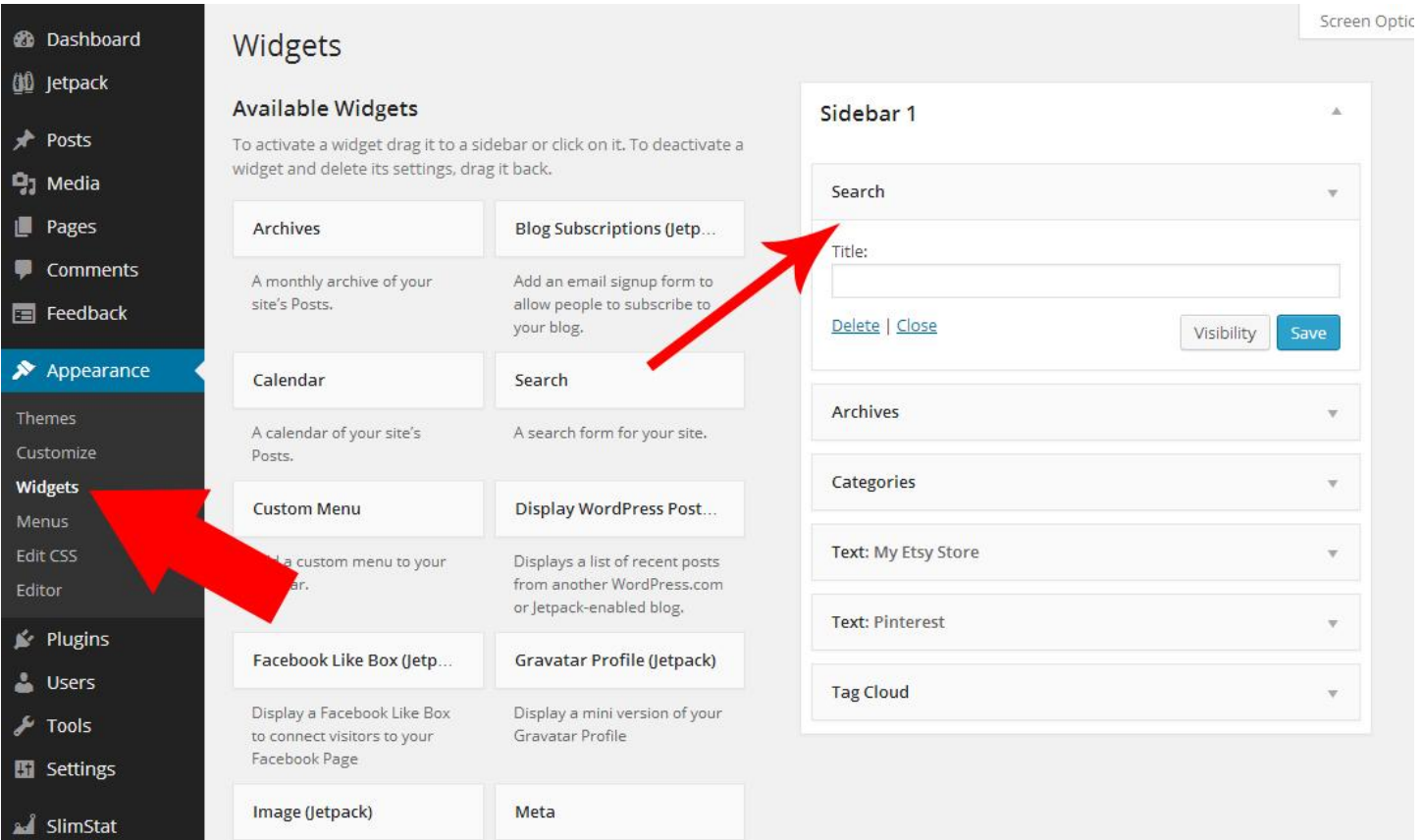

### **Add Etsy Mini to your sidebar**

- 1. Login to your Etsy store, click:<https://www.etsy.com/your/mini>
- 2. Build your own Etsy Mini, then copy/paste the code into a **Text** Widget in your sidebar: **Appearance** > **Widgets**